# **HOWTO: Cómo configurar PPTP de usuario remoto (roadwarrior) a oficina (gateway)**

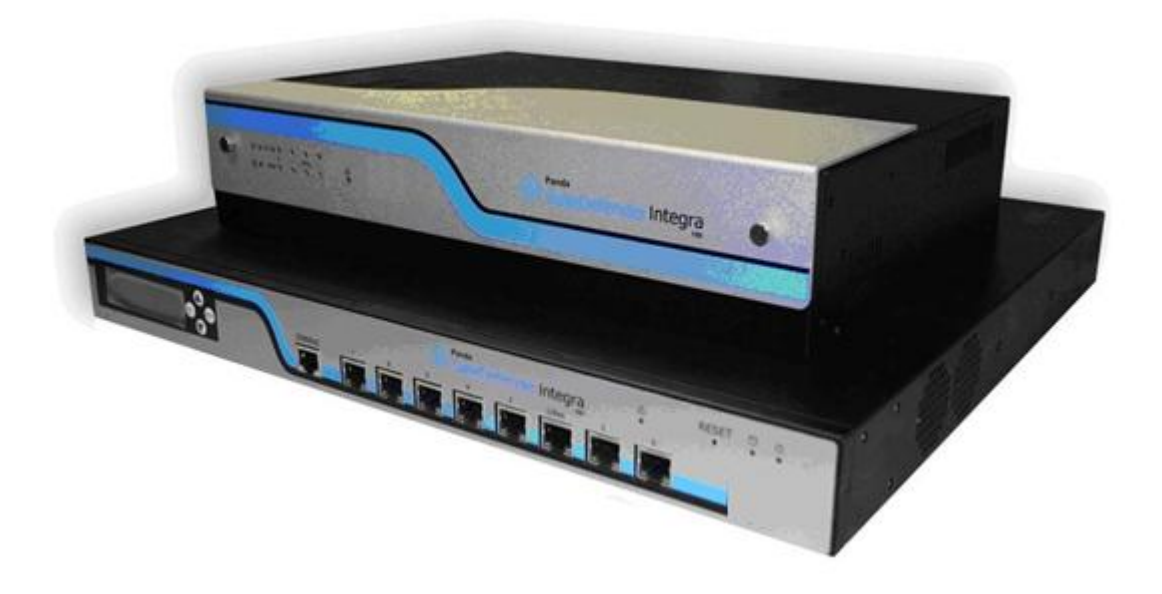

## **Casos de uso para configurar VPN con GateDefender Integra**

Panda Security desea que obtenga el máximo beneficio de sus unidades GateDefender Integra. Para ello, le ofrece la información que necesite sobre las características y configuración del producto. Consulte [http://www.pandasecurity.com/](http://www.pandasecurity.com/enterprise/solutions/gatedefender-integra/) y <http://www.pandasecurity.com/spain/enterprise/support/>para más información.

El software descrito en este documento se entrega bajo un Acuerdo de Licencia y únicamente puede ser utilizado una vez aceptados los términos del citado Acuerdo.

La tecnología antispam incluida en este producto pertenece a Mailshell. La tecnología de filtrado web incluida en este producto pertenece a Cobión.

#### **Aviso de Copyright**

© Panda 2007. Todos los derechos reservados. Ni la documentación, ni los programas a los que en su caso acceda, pueden copiarse, reproducirse, traducirse o reducirse a cualquier medio o soporte electrónico o legible sin el permiso previo por escrito de Panda, C/ Buenos Aires 12, 48001 Bilbao (Vizcaya) ESPAÑA.

#### **Marca Registrada**

Panda Security™. TruPrevent es una marca registrada en la Oficina de Patentes y Marcas de EEUU. Windows Vista y el logo de Windows son marcas o marcas registradas de Microsoft Corporation en los EEUU y/o otros países. Otros nombres de productos son marcas registradas de sus respectivos propietarios. © Panda 2007. Todos los derechos reservados.

<span id="page-1-0"></span>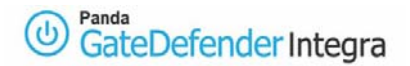

### **ÍNDICE**

#### **CÓMO CONFIGURAR PPTP DE USUARIO REMOTO [\(ROADWARRIOR\) A OFICINA](#page-2-0)**

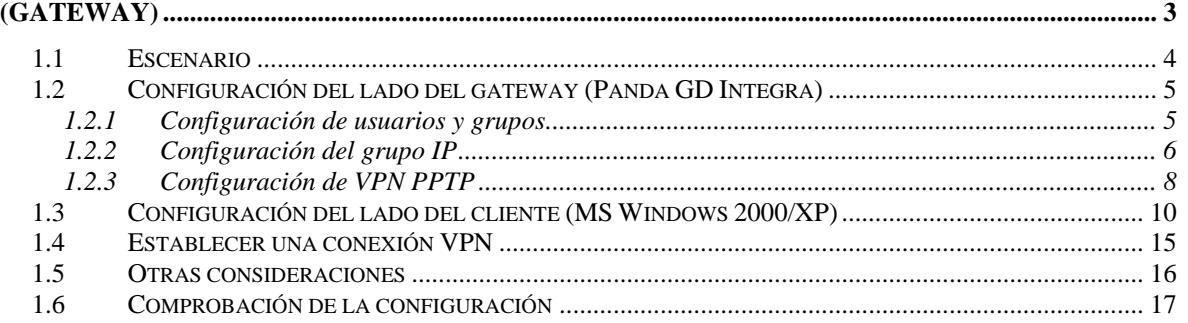

#### **Convenciones utilizadas en este documento Iconos utilizados en esta documentación:**

 $|a|$ 

**Nota**. Aclaración que completa la información y aporta algún conocimiento de interés.

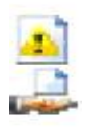

**Aviso**. Destaca la importancia de un concepto.

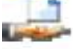

**Consejo**. Ideas que le ayudarán a sacar el máximo rendimiento a su programa.

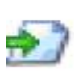

**Referencia**. Otros puntos donde se ofrece más información que puede resultar de su interés.

Tipos de letra utilizados en esta documentación:

**Negrita**: Nombres de menús, opciones, botones, ventanas o cuadros de diálogo.

Código: Nombres de archivos, extensiones, carpetas, información de la línea de comandos o archivos de configuración como, por ejemplo, scripts.

Cursiva: Nombres de opciones relacionadas con el sistema operativo y programas o archivos que tienen nombre propio.

# <span id="page-2-0"></span>**1. Cómo configurar PPTP de usuario remoto (roadwarrior) a oficina (gateway)**

El protocolo PPTP (Point-to-Point Tunneling Protocol) es un protocolo de red que permite la realización de transferencias desde clientes remotos a servidores localizados en redes privadas, empleando tanto líneas telefónicas conmutadas como Internet. PPTP es una extensión de PPP que soporta control de flujos y túnel multiprotocolo sobre IP.

Panda GateDefender Integra incluye el sistema VPN para la creación de sus propias redes privadas virtuales, ampliando el alcance de su red y asegurando la confidencialidad de sus conexiones.

El propósito de esta guía es detallar los pasos necesarios para la creación de una red privada virtual (VPN) basándose en el protocolo **PPTP** con Panda GateDefender Integra, utilizando datos reales.

 *Nota: Se da por hecho que la unidad Panda GateDefender Integra se encuentra configurada, al menos de forma básica, y funcionando. Si desea obtener información acerca de cómo instalar y configurar Panda GateDefender Integra, consulte la Guía de Instalación*.

### **Avisos:**

- Panda GateDefender Integra ha de encontrarse funcionando en modo Router. De lo contrario, no podrá utilizar el sistema VPN.
- Panda GateDefender Integra sólo permite crear y modificar las VPNs PPTP en modo servidor debido a las limitaciones de la implantación del protocolo PPTP.

<span id="page-3-0"></span>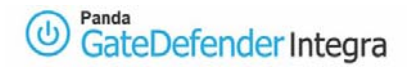

## **1.1 Escenario**

La siguiente ilustración muestra un escenario típico de conexión VPN PPTP de usuario remoto (roadwarrior) a oficina remota (gateway):

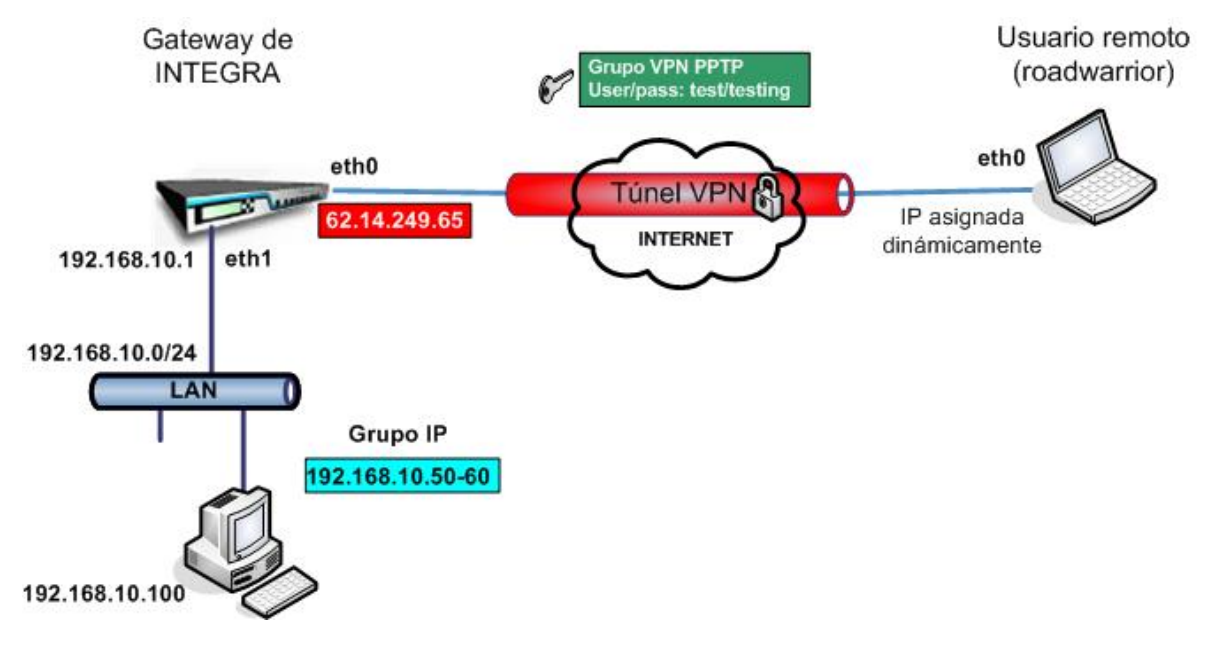

**Figura 1.1: Escenario de VPN PPTP** 

El usuario remoto (roadwarrior) tiene una dirección asignada dinámicamente por el ISP y accederá a la LAN de Integra a través de un túnel seguro utilizando el protocolo PPTP.

La WAN o interfaz de Internet de INTEGRA tiene la dirección IP **62.14.249.65.**

No es necesario que los clientes situados en la LAN de Integra configuren la dirección IP de la LAN de Integra como su gateway predeterminado, ya que el usuario remoto (roadwarrior) tendrá asignada la primera dirección IP disponible del rango del grupo de direcciones IP anteriormente definido (que pertenece a la red interna) para que sea visible para todos los ordenadores de la LAN **192.168.10.0/24** 

# <span id="page-4-0"></span>**1.2 Configuración del lado del gateway (Panda GD Integra)**

El primer paso a la hora de configurar VPN PPTP consiste en definir el grupo de usuarios autorizados a establecer una conexión VPN e indicar el rango de direcciones IP que pertenece a la LAN a la que quiere que se conecte su usuario remoto (roadwarrior).

### **1.2.1 Configuración de usuarios y grupos**

- 1. Acceda a la sección **Definiciones** del menú principal de la consola de Panda GateDefender Integra.
- 2. Seleccione **Gestión de usuarios**.
- 3. En el apartado **Usuarios**, haga clic en el botón **Añadir**.
- 4. Se abrirá una pantalla en la que deberá introducir datos, como mínimo, en los tres primeros cuadros de texto:
	- Nombre (en este ejemplo utilizaremos *test*)
	- Contraseña (en este ejemplo utilizaremos *testing*)
	- Repetir contraseña.

El campo *Common Name* es opcional; se utiliza para otros protocolos.

5. Cuando haya terminado la configuración, haga clic en **Añadir** para guardar los cambios.

En cuanto a la configuración de VPN PPTP, en los casos en los que se necesiten grupos definidos de usuarios de VPN, deberá añadir los usuarios anteriormente definidos al grupo.

Para ello, siga los pasos que se indican a continuación:

- 1. Acceda a la sección **Definiciones** del menú principal de la consola de Panda GateDefender Integra.
- 2. Seleccione **Gestión de usuarios**.
- 3. En el apartado **Grupos de usuarios**, haga clic en el botón **Añadir**.
- 4. Defina el nombre del grupo y añada usuarios del cuadro inferior.

Cuando haya terminado, la configuración debería ser similar a la que se muestra en la figura 1.2

<span id="page-5-0"></span>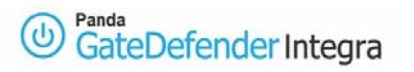

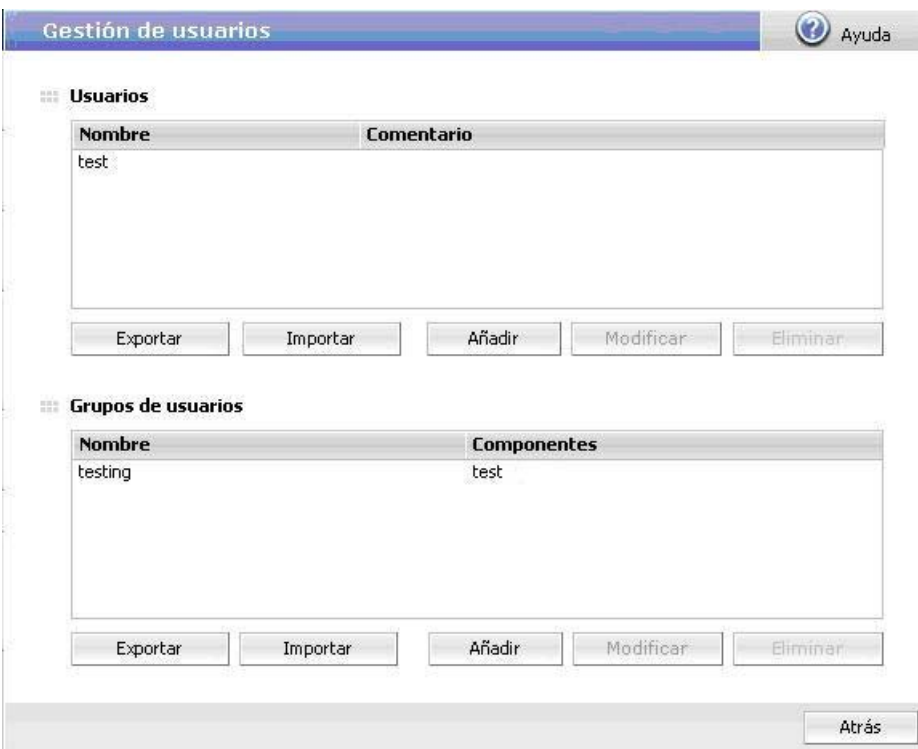

**Figura 1.2** 

## **1.2.2 Configuración del grupo IP**

A continuación se describen los pasos para configurar la definición del grupo IP:

- 1. Acceda al apartado **Definiciones** del menú principal de la consola de Panda GateDefender Integra.
- 2. Seleccione **Direcciones IP**.
- 3. En el apartado **Grupos**, haga clic en el botón **Añadir**.

Introduzca un nombre descriptivo para el grupo (*en este ejemplo, utilizaremos pptp vpn group*) en el campo **Nombre** y un rango de IP *192.168.10.50-60* en el cuadro de texto situado junto al botón de selección **Usar rango**.

- 4. Haga clic en **Añadir IP**.
- 5. Por último, haga clic en **Añadir** para guardar los cambios.

Las opciones quedarán configuradas como se muestra en la figura 1.3:

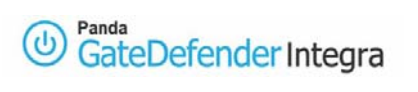

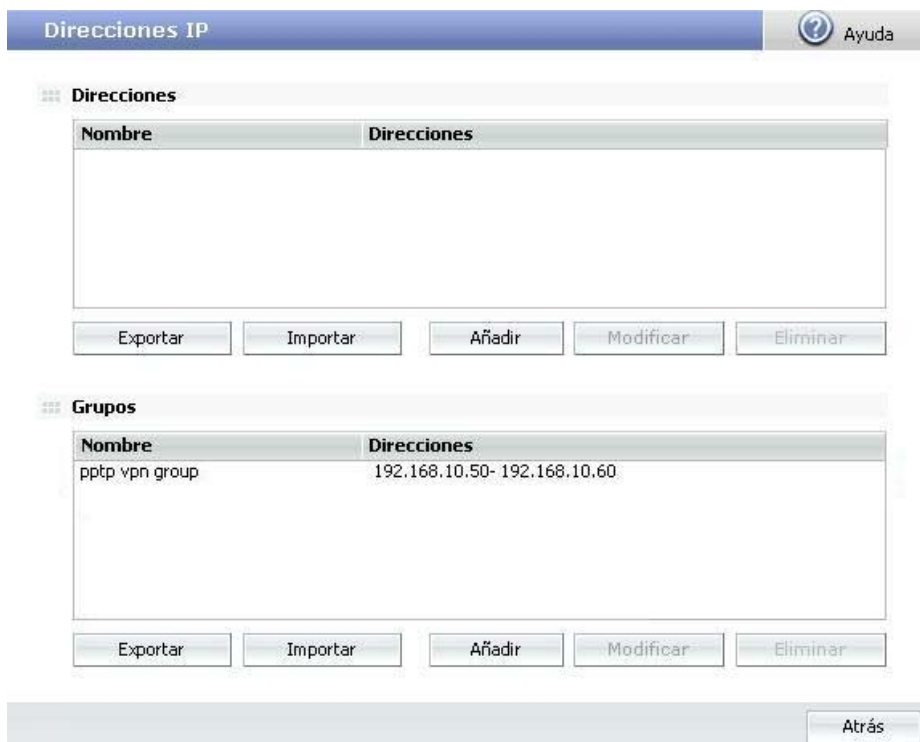

**Figura 1.3** 

<span id="page-7-0"></span>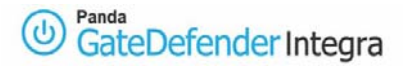

## **1.2.3 Configuración de VPN PPTP**

Finalmente, los pasos que aparecen a continuación describen cómo configurar la red VPN PPTP utilizando los elementos previamente definidos.

- 1. Vaya a la consola de administración de Panda GateDefender Integra.
- 2. Haga clic en **VPN** en el panel de la izquierda.
- 3. A continuación, seleccione **Gestión de VPN.**
- 4. Haga clic en **Gestión de VPN PPTP**.

Encontrará los parámetros necesarios para configurar una VPN en Panda GateDefender Integra utilizando el protocolo PPTP (como se muestra en la figura 1.4):

- o **Nombre:** introduzca un nombre descriptivo para la VPN (en este ejemplo utilizaremos *pptp vpn*).
- o **Activa:** seleccione esta casilla de verificación para activar la VPN.
- o **Grupo de IPs:** seleccione el rango de direcciones IP (en este ejemplo utilizaremos *pptp vpn group*) asociado a esta VPN. Si no lo ha definido anteriormente, haga clic en el enlace **Configuración de direcciones** para acceder a la pantalla que le permitirá definir las direcciones IP.
- o **Usuarios:** seleccione el grupo de usuarios autorizados a acceder a su VPN (en este ejemplo utilizaremos *testing*). Si no lo ha definido anteriormente, haga clic en el enlace **Configuración de usuarios** para acceder a la pantalla de gestión de usuarios.

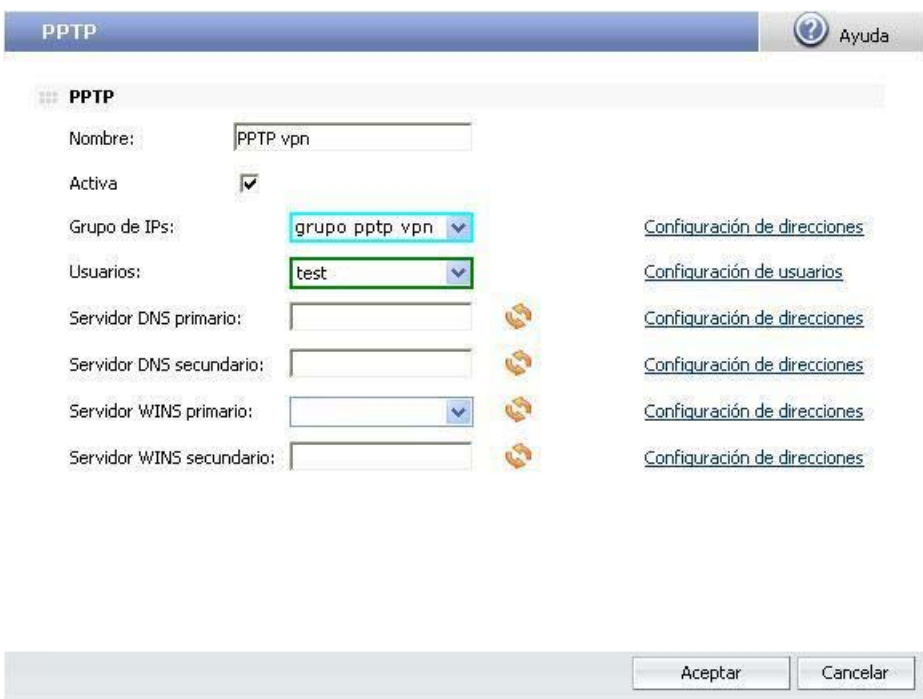

#### **Figura 1.4**

También existe la opción de incluir las direcciones IP de los servidores DNS y WINS. Al hacer clic en el icono asociado con las opciones DNS y WINS, puede cambiar el campo

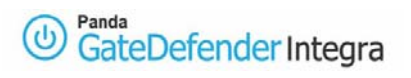

de texto del menú desplegable y elegir el valor que quiera asignar a cada opción. Haga clic en **Aceptar** para guardar los cambios.

<span id="page-9-0"></span>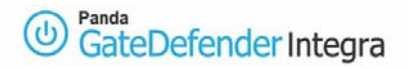

# **1.3 Configuración del lado del cliente (MS Windows 2000/XP)**

Una vez se ha confirmado que la conexión a Internet se ha configurado correctamente en los ordenadores cliente con Microsoft Windows 2000/XP, siga los pasos que se indican a continuación:

- 1. Haga clic en el botón **Inicio**.
- 2. Seleccione el **Panel de control**.
- 3. En el Panel de control, haga doble clic en **Conexiones de red**.
- 4. Haga clic en **Crear una conexión nueva**.
- 5. En el Asistente para conexión nueva, haga clic en **Siguiente**.
- 6. Haga clic en **Conectarse a la red de mi lugar de trabajo** y después haga clic en **Siguiente.**

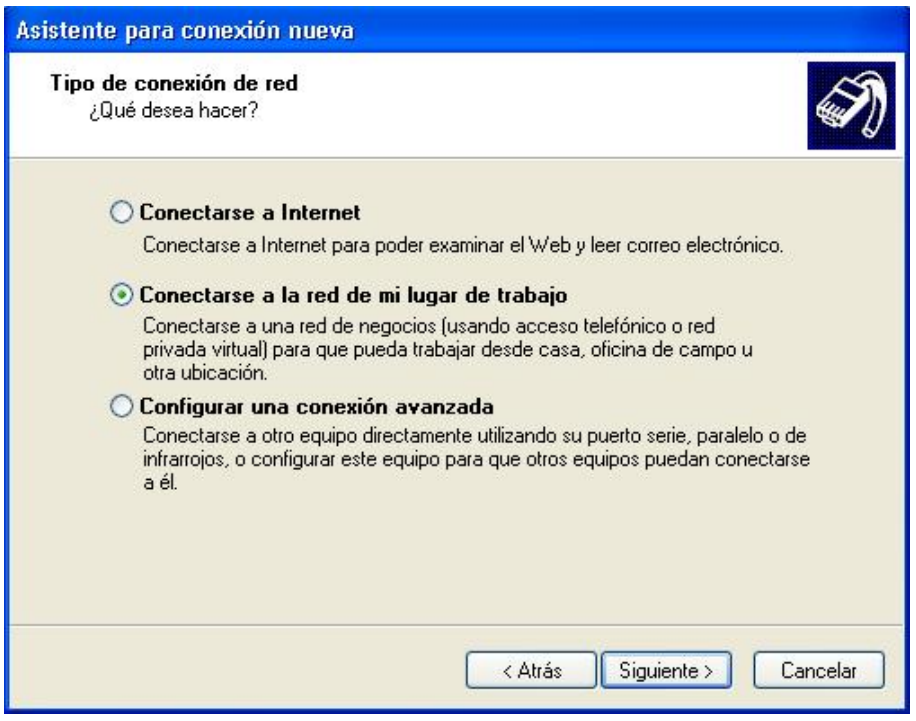

7. Haga clic en **Conectarse a la red de mi lugar de trabajo** y después haga clic en **Siguiente.** 

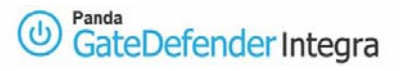

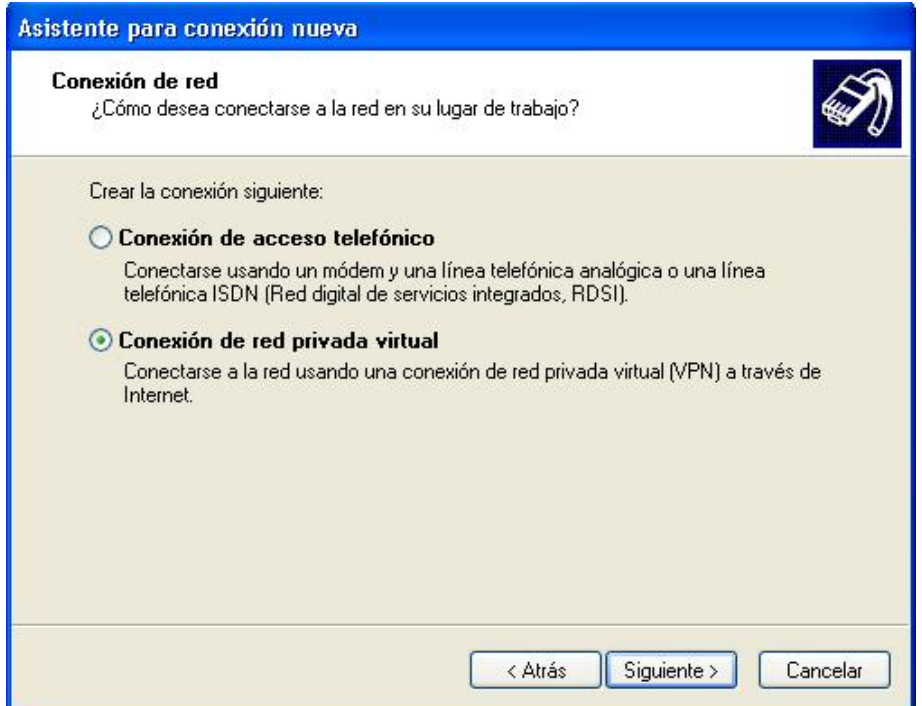

8. Si utiliza una conexión de acceso telefónico para conectarse a Internet, haga clic en **Usar automáticamente esta conexión inicial** y después seleccione de la lista su conexión de acceso telefónico a Internet.

Si utiliza una conexión permanente (como un módem ADSL o por cable), seleccione la casilla de verificación **No usar la conexión inicial**.

- 9. Haga clic en **Siguiente.**
- 10. Escriba el nombre de su organización o un nombre descriptivo para la conexión (en este ejemplo utilizaremos *Pandasoftware*) y después haga clic en **Siguiente**.

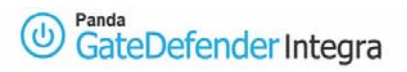

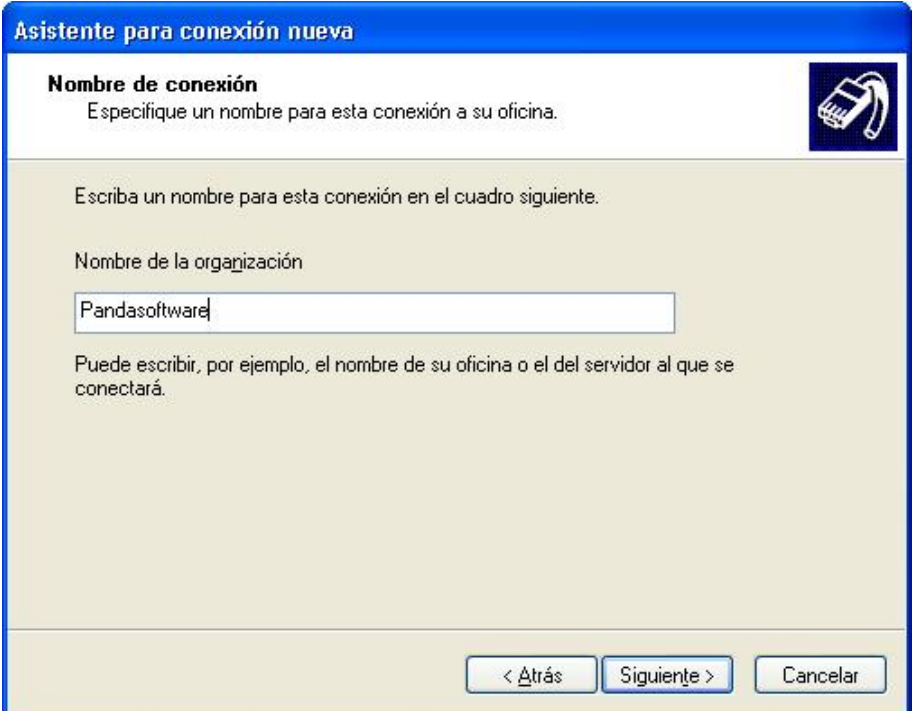

11. Escriba la dirección IP del servidor VPN (en este ejemplo utilizaremos *62.14.249.65*) y después haga clic en **Siguiente**.

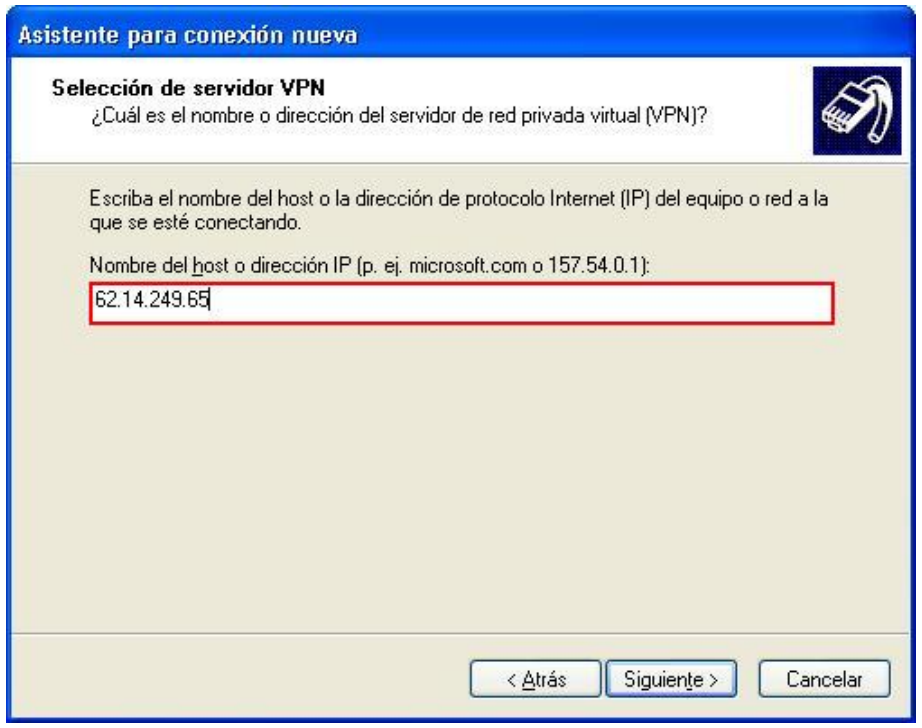

12. Marque la casilla de verificación **Agregar a mi escritorio un acceso directo a esta conexión** si quiere crear un acceso directo desde su escritorio y después haga clic en **Finalizar**.

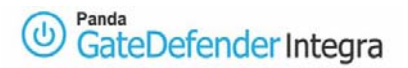

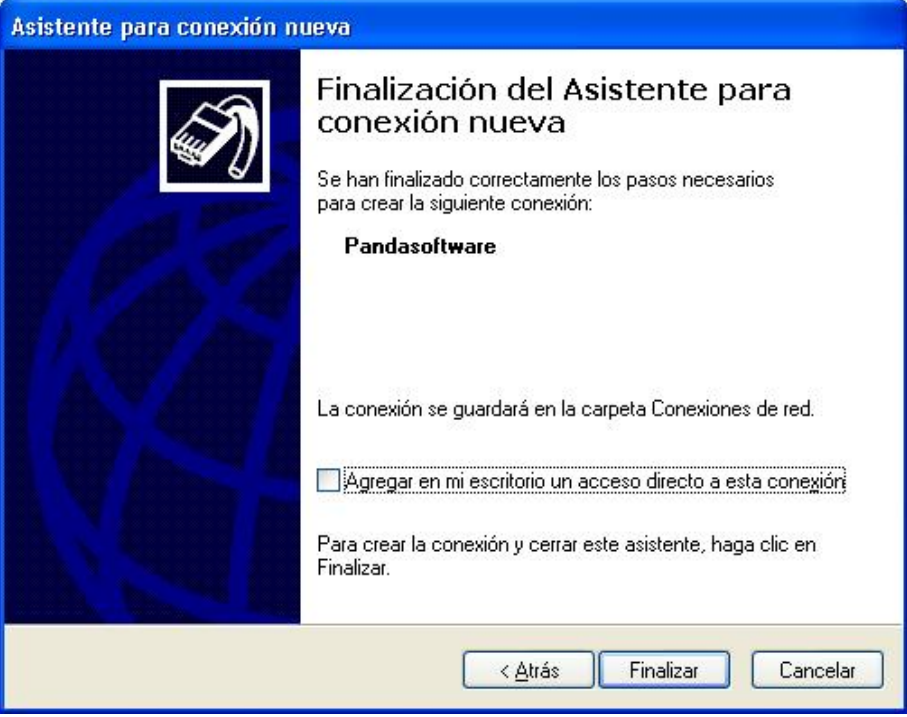

- 13. Si se le pide conectarse, seleccione **No**.
- 14. En la ventana de Conexiones de red, haga clic con el botón derecho del ratón en la nueva conexión.
- 15. Haga clic en **Propiedades** y, a continuación, configure las credenciales de acceso para la conexión:
- 16. Seleccione la pestaña **Funciones de red** y, de la lista Tipo de red privada virtual (VPN), elija **PPTP VPN**.
- 17. Si se va a conectar a un dominio, haga clic en la pestaña **Opciones** y después active la casilla de verificación **Incluir el dominio de inicio de sesión de Windows** para especificar si quiere que se le pida el dominio de inicio de sesión de Windows 2000/XP antes de conectarse.

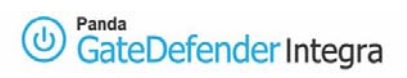

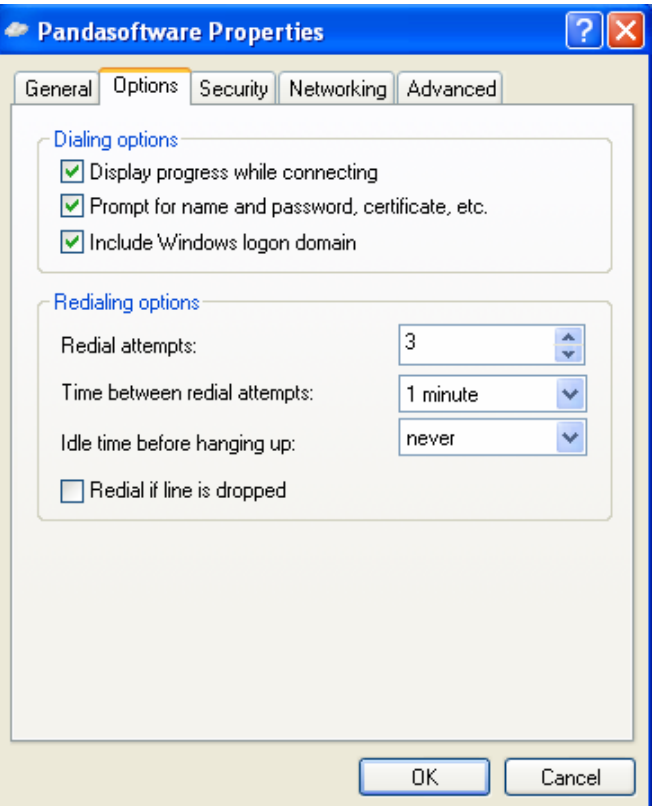

<span id="page-14-0"></span>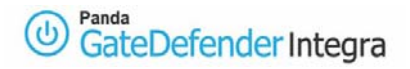

## **1.4 Establecer una conexión VPN**

Utilice el siguiente procedimiento para establecer las conexiones VPN que ha definido anteriormente:

- 1. Haga clic en el botón **Inicio** y después en **Configuración > Conexiones de red.**
- 2. A continuación haga clic en la conexión que ha configurado anteriormente. Si agregó un acceso directo al escritorio, haga doble clic sobre él.
- 3. Si no está conectado a Internet, Windows le ofrecerá conectarse.
- 4. Después de que su ordenador se conecte a Internet, el gateway VPN de Panda GateDefender Integra le solicitará el nombre de usuario y la contraseña (hay que haber definido previamente el usuario desde Integra).
- 5. Escriba su nombre de usuario y contraseña y, después, haga clic en **Conectar**. Sus recursos de red deberían estar disponibles para usted del mismo modo que cuando se conecta directamente a la red.

Para descontarse de la VPN, haga clic con el botón derecho del ratón en el icono de la conexión que aparece en la esquina inferior derecha y seleccione **Desconectar**.

## <span id="page-15-0"></span>**1.5 Otras consideraciones**

Si se utiliza el firewalll de Integra, las reglas de configuración correspondientes a los protocolos de encriptación se introducirán automáticamente en el firewall. Pero si se han introducido los servidores DNS y WINS ( ver imagen 1.4 ) habrá que introducir las reglas manualmente.

Pero si utiliza un firewall personal, o un router de banda ancha con firewall, o si hay routers o firewalls entre el cliente VPN y el servidor del gateway VPN de Integra, habrá que activar los siguientes puertos y protocolos para PPTP en todos los firewalls y routers que haya entre el cliente VPN y el servidor gateway VPN de Integra:

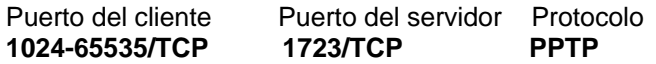

Además, debe habilitarse el **PROTOCOLO IP 47** (donde 47 se refiere al número de protocolo, no al número de puerto), también llamado **GRE (Generic Routing Encapsulation)**.

<span id="page-16-0"></span>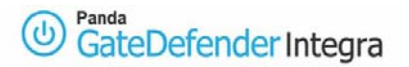

# **1.6 Comprobación de la configuración**

Para comprobar la configuración de la VPN PPTP, siga los pasos que se indican a continuación:

- 1. Abra la consola de administración de Panda GateDefender Integra.
- 2. Haga clic en **VPN** en el panel de la izquierda.
- 3. Seleccione **Monitor VPN**, lo que le permitirá ver el estado de todas las conexiones VPN (como se muestra en la figura 1.5).

| <b>Nombre</b> | <b>Usuario</b> | Protocolo | IP pública   | IP privada    | <b>Tráfico</b> |
|---------------|----------------|-----------|--------------|---------------|----------------|
| pptp vpn      | test           | PPTP      | 62.14.249.77 | 192,168,10,51 | 81,65 Kb       |

**Figura 1.5**

Cualquiera de los usuarios remotos puede verificar la configuración en su Windows 2000/XP de forma independiente.

Para realizar esta tarea, habría que utilizar los siguientes comandos:

- El comando **ipconfig /all** muestra que se ha asignado una dirección IP adicional al interfaz WAN (PPP/SLIP). Si usted es el primer usuario remoto (roadwarrior) conectado, la dirección IP será 192.168.10.51.
- El **comando ping –n 10 192.168.10.100 comprueba el estado de la conexión** desde el usuario remoto a uno de los ordenadores que residen en la red interna detrás del gateway VPN de Integra y debería obtener una respuesta del equipo remoto.

Al mismo tiempo, se puede utilizar una herramienta de control del tráfico de red como, por ejemplo, Ethereal, para comprobar si el tráfico entre el usuario remoto (roadwarrior) y la oficina remota (gateway) está cifrado.

Los paquetes cifrados GRE sólo se verán al observar el tráfico en el interfaz de la red externa, mientras que los paquetes no cifrados (en este caso los paquetes ICMP de respuesta) se verán en el interfaz WAN virtual.

**[Índice](#page-1-0)**

© Panda 2006 0707-PGDIHT05-03-SP